# Lab 0 Objectives

- Intro to Labs
- Intro to Operating Systems
- Start Lab #0
  - ➤ UNIX/Linux intro
  - Use jEdit (Text Editor)
  - ➤ Register for Interactive Textbook
  - Canvas (Forum for "Broader Issues")

Jan 19, 2021

Sprenkle - CSCI111

1

#### Intro to Labs

- Student Assistants
  - > Ana Estrada Hamm '22
  - > Rinn Joireman '21
- Tech Support Tom Marcais
  - ➤ Linux/CS account issues
  - > tmarcais@wlu.edu

Jan 19, 2021

Sprenkle - CSCI111

#### Intro to Labs

- 3 hours and 5 minutes to get started on labs
  - > Help from me and the student assistants
- Often will need to finish lab after lab period
  - ➤ Lab assignments are the majority of your homework
- Use this lab (P405), preferably, or P413
  - > Or, work remotely

Jan 19, 2021

Sprenkle - CSCI111

3

### What Today Is and Is Not

- Not ready for programming
- Set up for the rest of semester
- Develop skills
  - Communicating with computer
    - When we talk to computer, we need to be *precise*
  - > Identifying problems and solving those problems
- Start to learn Linux

Jan 19, 2021

Sprenkle - CSCI111

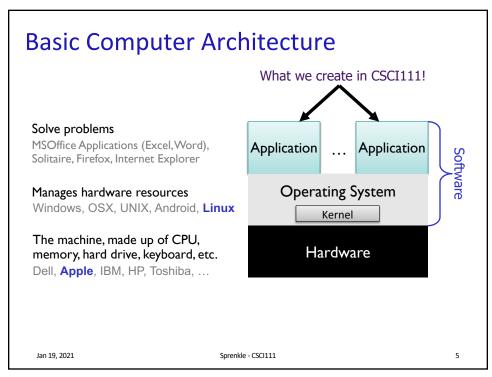

5

### Parmly 405 Machines

- Run both Linux and OSX
  - > If need to switch, restart the machine
  - ➤ By default → Mac
    - When restarting, hold down the alt key
- Computer should be in Linux
  - > If not, let us know
- Parmly 413: Linux-only

Jan 19, 2021 Sprenkle - CSCI111 6

# **Operating Systems**

- Manage hardware resources
- Three popular desktop operating system variations:

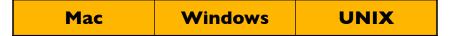

- Learn Linux (a UNIX variation) in this class
  - Macs are built on UNIX → can use UNIX commands

Jan 19, 2021

Sprenkle - CSCI111

7

7

#### Intro to UNIX

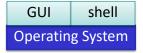

- Execute operations by typing commands in shell or using GUIs (Graphical User Interfaces)
- Command-line tools
  - Pros and cons
    - Faster to use keyboard than mouse
    - Easier to automate
    - Can be intimidating
- We will use both GUIs and command-line tools

Jan 19, 2021

Sprenkle - CSCI111

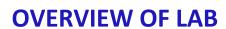

Jan 19, 2021

Sprenkle - CSCI111

9

## **Terminal**

- Command-line interface to operating system
- Open a terminal

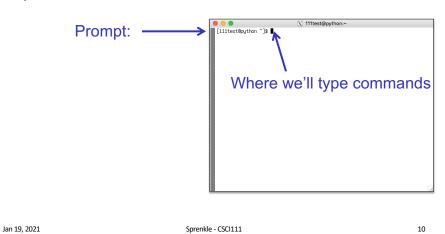

#### **Terminal**

- Command-line interface to operating system
- Open a terminal

Prompt: [username@machinename directoryIAmIn]\$

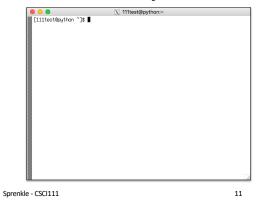

Jan 19, 2021

11

#### UNIX Shortcuts: ~

- ~ represents your home directory
  - ➤ Not \*the\* home directory
  - > Always with respect to the user
- When you open a new terminal, you're in your home directory

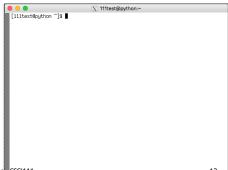

Jan 19, 2021

# **Opening a Text Editor**

- Text editor: an application to write/edit text files
  - > Text files: program source code, HTML code
  - ➤ Like NotePad++ or TextEdit
- To run one text editor:
  - ▶ jedit &
  - ➤ & means "run in the background" so you can keep using the terminal

13

Jan 19, 2021 Sprenkle - CSCI111

13

# **GUI to Get Help**

- At the prompt, run the command
  - > runHelpClient

Jan 19, 2021 Sprenkle - CSCI111 14

## Challenge: UNIX is a Bad Parent

- Doesn't tell you when you've done something right
- Only tells you when you've done something wrong

sprenkle@spartacus Desktop\$ mv lab00.pptx.pdf lab00.pdf sprenkle@spartacus Desktop\$

Renames file from lab00.pptx.pdf to lab00.pdf

Since you didn't get an error message, it did something!
(May not be what you wanted/expected.)

Jan 19, 2021

Sprenkle - CSCI111

15

15

### **Changing Your Password**

- Don't think you'll be able to remember that password?
- Let's reset it!
  - > passwd
- Password characters don't show up when you type—why?

Jan 19, 2021

Sprenkle - CSCI111

# Ready... Set...

- Go to course web site
  - ➢ Bookmark it
- Navigate to Lab 0, from course's "Schedule" page
  - We're starting on the objective "Remotely Accessing the Lab Machines"

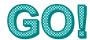

Jan 19, 2021 Sprenkle - CSCI111 17